# **Créer et diffuser un formulaire**

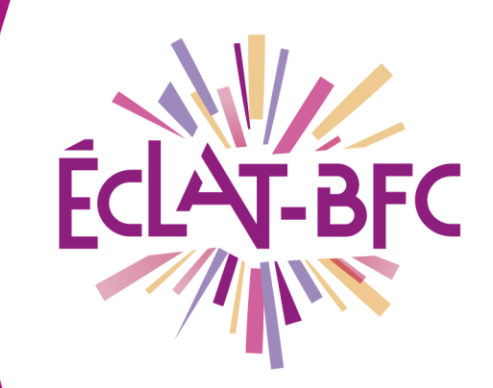

Organisation pédagogique

**Enseignants** 

### **Introduction**

Le module Formulaires de l'ENT ECLAT-BFC sert à recueillir des informations auprès d'un public plus ou moins large au moyen d'un questionnaire. C'est un outil simple pour diffuser rapidement un quiz ou un sondage et en recueillir les résultats.

# **Problème évoqué**

Je souhaite évaluer rapidement mes élèves au sujet d'un point de connaissance révisé récemment.

## **Solution proposée**

Il est possible d'utiliser le module Formulaires pour réaliser une courte évaluation.

#### *Première étape : création du formulaire*

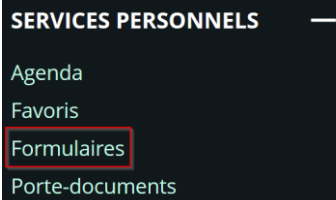

La création du formulaire se fait d'abord dans le module « Formulaires » que l'on trouve dans le menu « Services personnels ».

On appuie ensuite sur le bouton Nouveau formulaire à gauche de l'écran. Il donne accès à l'interface de création.

Dans l'onglet « Page 1 », il est possible de créer plusieurs types de questions : « boutons radio », « menu déroulant », « cases à cocher », « texte »… Il est possible d'ajouter autant de questions que l'on souhaite dans une page ou de créer d'autres pages afin de mieux structurer le questionnaire.

On peut également régler les paramètres d'authentification ou d'accès aux réponses par les participants dans l'onglet « Paramètres ».

Les détails concernant la création sont accessibles dans la partie [«Ressources](#page-1-0) » de cette fiche. Vous aurez accès à un tutoriel complet concernant la création de questionnaires.

FICHE D'USAGE

**DÉLÉGATION RÉGIONALE** DU NUMÉRIQUE POUR L'ÉDUCATION **BOURGOGNE-FRANCHE-COMTÉ** 

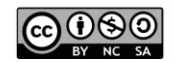

### *Deuxième étape : diffusion*

Une fois le formulaire créé, vous pouvez le diffuser au travers de la messagerie, du cahier de textes (en contenu de séance ou devoirs à faire) ou d'un article de blog.

Pour cela, dans l'éditeur de texte, on clique sur le bouton « Formulaire »  $\overline{a}$  qui donne accès à une nouvelle fenêtre. Celle-ci recense les différents formulaires que vous avez déjà créés dans l'onglet « Choix du modèle ». Il suffit de sélectionner le formulaire désiré et de régler les paramètres de diffusion.

Le formulaire apparaît ensuite sous la forme d'un encadré & Formulaire dans l'éditeur. Pour les participants, il apparaîtra sous la forme d'un texte portant le nom de votre formulaire et sur lequel ils devront cliquer.

#### *Troisième étape : recueil des données*

Afin d'accéder aux données, on revient sur l'outil « Formulaires » des services personnels.

L'onglet « Diffusions » à gauche de l'écran montre les différentes diffusions faites d'un même formulaire. On accède aux résultats en cliquant sur l'icône à droite « vérifier les détails de la diffusion ».

Deux onglets sont disponibles :

- Un onglet « synthèse » qui permet une vue globale des réponses au formulaire ;
- Un onglet « réponses » qui donne accès au détail répondant par répondant ainsi qu'à un export des résultats aux formats CSV (permettant ainsi un traitement des chiffres) et PDF.

#### <span id="page-1-0"></span>**Ressources**

► [Aller plus loin dans la création de formulaires.](http://dane.ac-dijon.fr/wp-content/uploads/2019/09/Fiche_09_eclat-bfc_utiliser_formulaire.pdf)

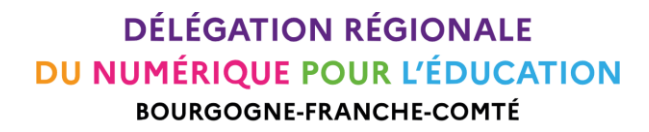

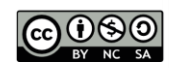